## **.Classification v17.7**

### **Description**

The Classification page allows for deployments of classification configurations to existing Smartcrypt agents by specifying the configuration, user, group, classification policy, and classification configuration. Classification configurations are can be created and exported from the Classifier Administration console. There are two tables on the classification page. This page is only applicable to Smartcrypt clients on Windows running on version 15.8 and above.

## How To Setup Classification Policies

Use the references in the page to follow the steps below.

- 1. Create a classification configuration in Classifier Administration using the PDF guides supplied with the software
- 2. In Classifier Administration, click in top root "Classifier Administrator" on the left hand side of the application
	- a. Click, "Publish Configuration" on the right hand side under "Actions"
	- b. Select a local file store to store the classifier configuration
	- c. Give a reason and name for the publication
- 3. In Windows Explorer, navigate to the root folder of the newly published classification configuration
- 4. Select the three folders under the root classification configuration and it into one zip. "Label Configurations", "Management", "Messages".
- 5. Take this newly created zip configuration, upload it to the Archive/Classification/Configurations/Add, and save it in the Smartcrypt Enterprise

Manager

- 6. Click "Add" under Policy in the Archive/Classification page
	- a. Name: Give a name of the policy
	- b. Classification: Declare the AD names/groups to be associated with this classification policy
	- c. Configuration: Select the newly uploaded zip configuration from the dropdown
	- d. Label Configuration: Give the string of the underlying label configuration name. This string can be found in Classifier Administration directly under "Labeling Configurations" with a gear icon beside it
	- e. Policy Configuration: Give the string of one of the policies created under the "Policies" folder in Classifier Administration
	- f. Options: Checking, "Classifier Tooltip" will present the classification of a classified zip file instead of the Smartcrypt icon
	- g. Plugins: Checking the options under plugins will allow for classifier add-on's to operate in the MS Office applications
	- h. Click Save
- 7. The classification configuration will be deployed out to the declared users. Office add-in's will be able to retrieve the newest classification configuration. File Classifier will retrieve the latest configuration after windows.exe is restarted.

#### **Policies**

#### The Policies table displays

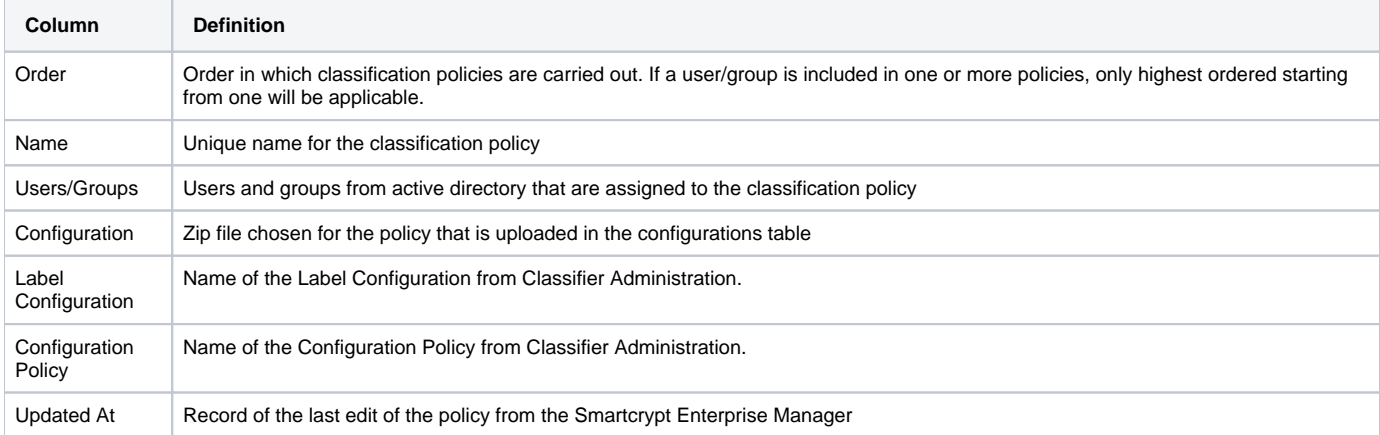

#### Adding a Policy

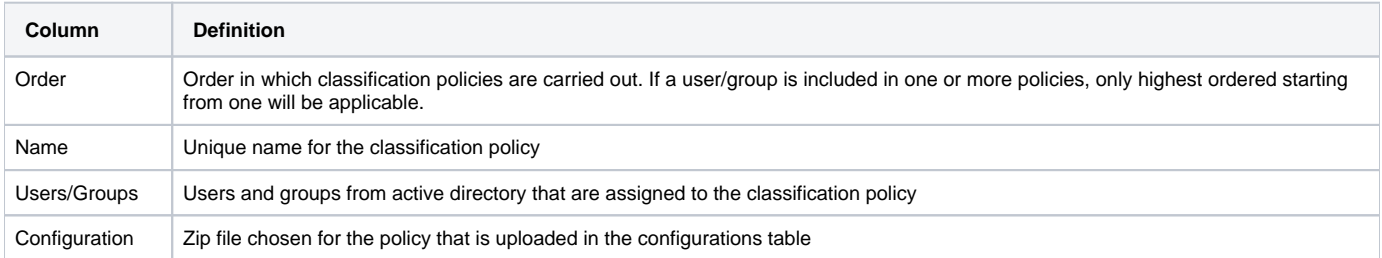

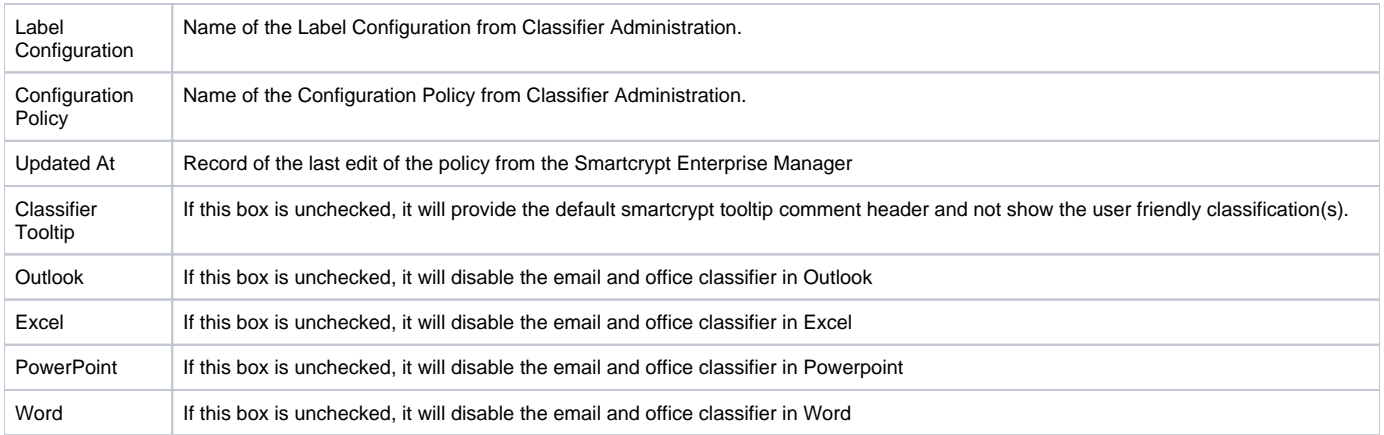

# **Configurations**

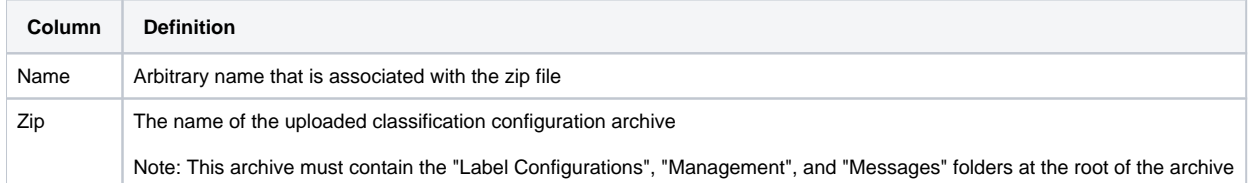